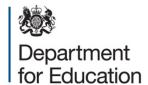

# Private fostering return 2014 to 2015

**COLLECT** guide for local authorities

March 2015

# Contents

| C    | COLLECT and Secure Access                    | 3  |
|------|----------------------------------------------|----|
|      | Add return on screen                         | 5  |
|      | Open return                                  | 5  |
|      | Submit return                                | 6  |
|      | Export to file                               | 6  |
|      | Launch reports                               | 6  |
|      | Delete return                                | 6  |
|      | Adding a return on screen                    | 6  |
|      | Completing Section 1                         | 8  |
|      | Completing Section 2                         | 9  |
|      | Error correction                             | 10 |
|      | Navigating to an error                       | 11 |
|      | Error messages                               | 12 |
|      | Annotating a return                          | 15 |
|      | Submitting a return                          | 16 |
|      | Exporting data                               | 17 |
| Help |                                              | 18 |
|      | COLLECT issues and Private Fostering queries | 18 |
|      | Secure Access issues                         | 18 |

## **COLLECT and Secure Access**

Access to the private fostering COLLECT blade is now through the department's <u>Secure Access System</u> (SA).

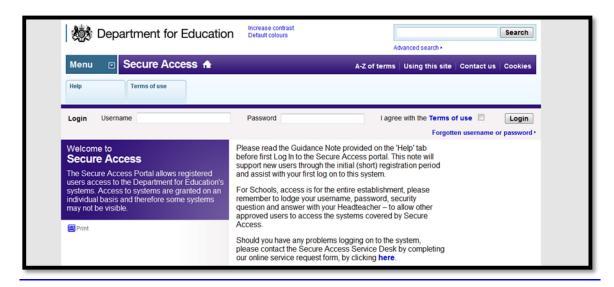

If you are a new user and require access to COLLECT, you will need to contact your local authority approver.

Full Secure Access guidance is published on the Secure Access Website.

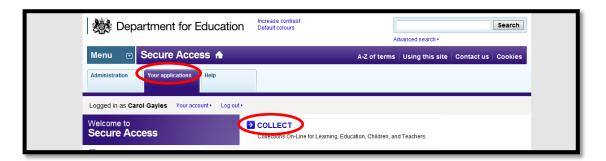

Once successfully registered, open the 'Your applications' tab to access COLLECT, as highlighted in the screenshot above.

Please note some screen shots may refer to the 2013 to 2014 collection however the process is the same for the 2014 to 2015 collection.

#### On the 'COLLECT Portal' page click on 'Continue'.

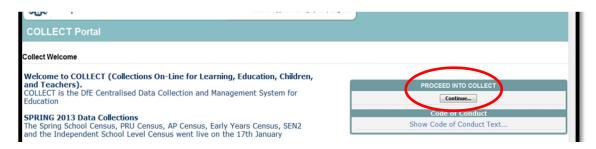

## Highlight 'Private Fostering 1415' and click on 'Select Data Collection'.

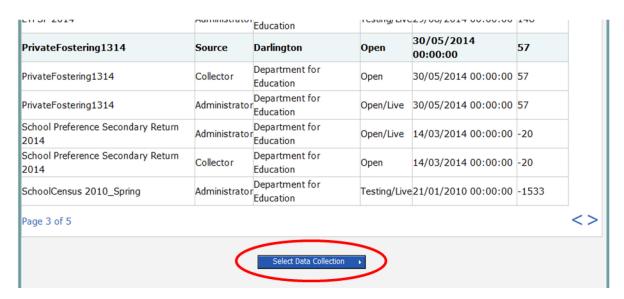

This will take you to the main 'Source Page' which provides a summary of the latest position with respect to the selected data collection.

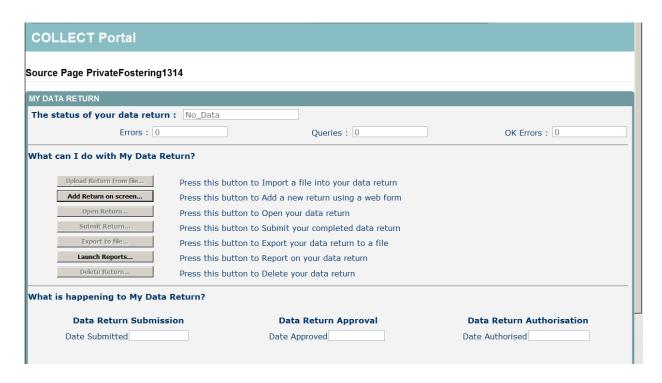

#### Statuses can be:

No\_Data Data hasn't been loaded

**Loaded** Data loaded but not submitted

Submitted Data loaded and submitted

**Authorised** Data loaded, submitted by local authority and authorised by

DFE

Amended\_by\_source Data amended by local authority

**Rejected** Data load rejected – due to invalid format and/or contents

Amended\_by\_collector Data amended by DFE

An explanation of the function keys are:

#### Add return on screen

Once this has been pressed the form will appear on the next screen.

## Open return

This option is greyed out until data is loaded and is used to access the loaded data for editing or viewing.

#### Submit return

This option is greyed out until data is loaded and is used to submit the data to the DFE – this should only be done when the data is complete and clean. Once the local authority submits the return control then passes to the DFE for data verification.

## **Export to file**

This option is greyed out until data is loaded and is used to export the loaded data either as a single XML file or as a CSV File.

## Launch reports

There are no reports associated with private fostering returns.

#### **Delete return**

This option is greyed out until data is loaded and is used to delete the local authority data from the system.

## Adding a return on screen

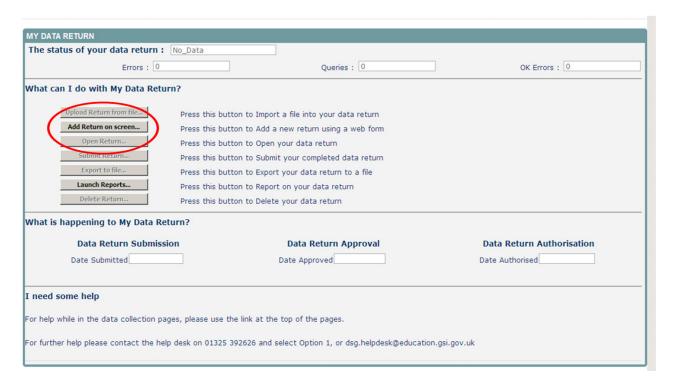

To add a return for a local authority, the user must click the 'Add Return on Screen' button.

The next screen to appear is the private fostering web form.

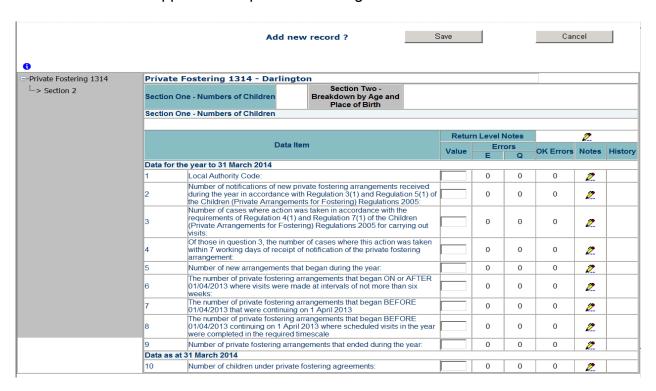

There are two sections of the form, the user must complete section one and save this data, this will then allow the user to move on to complete section two.

## **Completing section one**

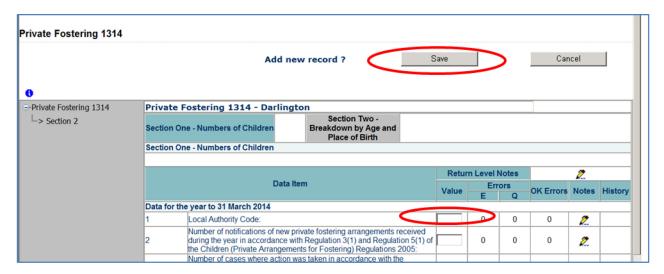

Click on 'Save', the local authority code is then automatically pre-populated in Question 1 as highlighted above.

Click on Edit, this will then allow the user to add data values in questions 2-10.

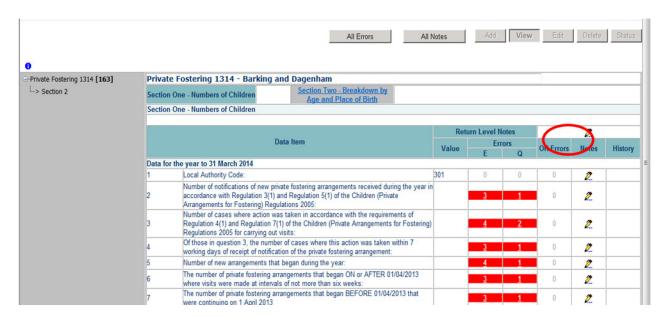

**Please Note**: Once data has been saved in section one, the COLLECT system recognises errors that have occurred. The number of errors shall reduce once section two has been completed. All users please make sure data is completed on section two before looking at 'All Errors'

## **Completing section two**

After saving the data in section one a number of errors will appear. In order to navigate to section two, please use the following steps:

Please click section two - highlighted in blue and circled below.

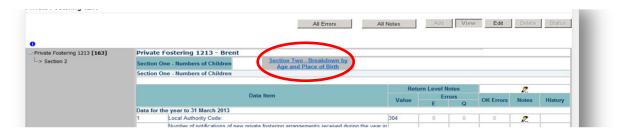

Once the user has clicked on the link, the section two page will appear (shown below). Before a user can input any values onto the form they must click the 'Edit' button. The user will then be able to add data to section two.

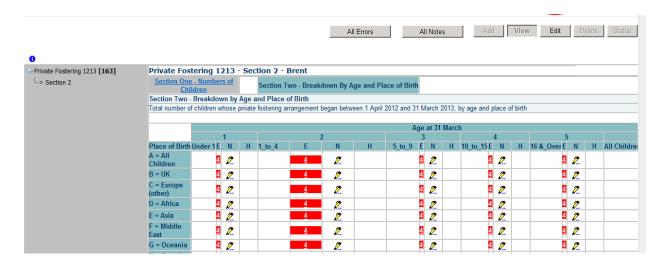

**Please Note:** When a value is added onto section two, the COLLECT system automatically saves the data. Therefore, the user will not need to save data as there is no 'Save' button available on this section of the form.

#### **Error correction**

As stated previously, please complete section two before starting error correction.

To view the errors within a return you can either click on the 'All Errors' button, or on the relevant error field highlighted in red.

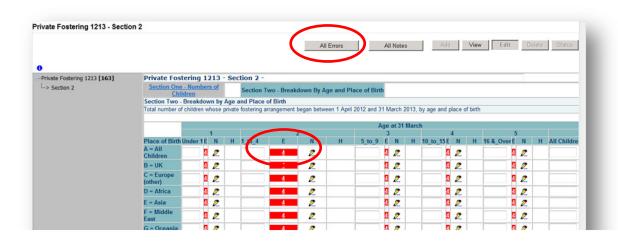

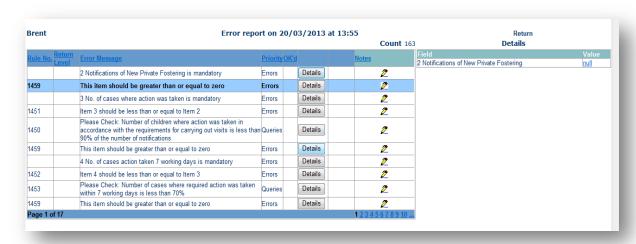

Once the user has clicked the 'All Errors' button they will be taken to the blade error report. A user can view details of a particular error, by clicking on the 'Details' button.

Please note, for the 2014 to 2015 PF1 collection, we will be operating 'Clean Data Submit' in COLLECT (as was for the 2013 to 2014 collection). This means local authorities will not be able to submit their return with outstanding errors. Returns must be error-free before they can be submitted in COLLECT. Queries will not be affected by this change.

# Navigating to an error

Once the user has clicked the 'Details' button they will see the details appear on the right hand side of the screen, as shown below.

The user can then navigate to an error by clicking the 'Value' of an error on the right hand side of the screen (which is 'null' in the case below).

Once the user has clicked this 'Value', they will then be taken to the section where that error is occurring.

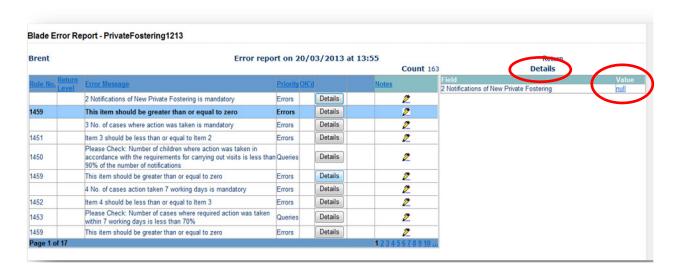

# **Error messages**

Below is a comprehensive list of all errors that may appear once a user has completed data onto the private fostering return.

| Validation  | Calculation / Additional info                                                                                                    | Validation Message                                                                                                    |  |  |  |
|-------------|----------------------------------------------------------------------------------------------------|----------------------------------------------------------------------------------------------------|--|--|--|
| Number      |                                                                                                    | Displayed                                                                                                    |  |  |  |
| SECTION ONE |                                                                                                    |                                                                                                    |  |  |  |
| 1450        | Item 2 is the number of notifications of new private fostering arrangements received during the year in accordance with Regulation 3(1) and Regulation 5(1) of the Children (Private Arrangements for Fostering) Regulations 2005                  | Please Check: Number of children where action was taken in accordance with the requirements for carrying out visits is less than 90% of the number of notifications |  |  |  |
|             | Item 3 is the number of cases (i.e. notifications) where action was taken in accordance with the requirements of Regulation 4(1) and Regulation 7(1) of the Children (Private Arrangements for Fostering) Regulations 2005 for carrying out visits |                                                                                                    |  |  |  |
|             | If item 3 < 0.9 * item 2 then the following warning should appear:                                                                                                    |                                                                                                    |  |  |  |
| 1451        | Item 3 should be less than or equal to Item 2                                                                                                    | Item 3 should be less than or equal to Item 2                                                                                                    |  |  |  |
| 1452        | Item 4 is the number of cases where this action was taken within 7 working days of receipt of notification of the private fostering arrangement                                                                                                    | Item 4 should be less than or equal to Item 3                                                                                                    |  |  |  |
|             | Item 4 should be less than or equal to Item 3                                                                                                    |                                                                                                    |  |  |  |
| 1453        | If item 4 < 0.7 * item 3 then the following warning should appear:                                                                                                    | Please Check: Number of cases where required action was taken within 7 working days is less than 70%                                                                |  |  |  |
| 1454        | Item 5 is the number of new private fostering arrangements that began during the year                                                                                                    | Item 6 should be an integer and should be <= Item 5.                                                                                                    |  |  |  |
|             | Item 6 is the number of new private fostering arrangements that began on or                                                                                                    |                                                                                                    |  |  |  |

| Validation | Calculation / Additional info                                                                                                    | Validation Message                                                                                                    |
|------------|----------------------------------------------------------------------------------------------------|----------------------------------------------------------------------------------------------------|
| Number     |                                                                                                    | Displayed                                                                                                    |
|            | after 1 April 2014 where visits were made at intervals of not more than six weeks                                                                                                    |                                                                                                    |
|            | Item 6 should be an integer and should be less than or equal to item 5.                                                                                                    |                                                                                                    |
| 1455       | If item 6 < 0.70 * Item 5 then the following warning should appear:                                                                                                    | Please Check: Number of arrangements where visits were made at intervals of not more than six weeks is less than 70%    |
| 1456       | Item 8 is the number of private fostering arrangements that began before 1 April 2014 where visits were made at intervals of not more than twelve weeks  Item 8 should be an integer and should be | Item 8 should be an integer and should be <= Item 7.                                                                    |
|            | less than or equal to item 7                                                                                                    |                                                                                                    |
| 1457       | If item 8 <0.70* Item 7 then the following warning should appear:                                                                                                    | Please Check: Number of arrangements where visits were made at intervals of not more than twelve weeks is less than 70% |
| 1459       | All boxes should be greater than or equal to zero. – applies to all items in section one                                                                                                    | This item should be greater than or equal to zero.                                                                      |
| n/a        | All items are mandatory (set all fields as mandatory)                                                                                                    | Item is mandatory                                                                                                    |
| SECTION TW | 0                                                                                                    |                                                                                                    |
| 1460       | For 1: A = B+C+D+E+F+G+H+I+J                                                                                                    | For row 1, column A must equal columns B+C+D+E+F+G+H+I+J                                                                |
| 1461       | For 2: A = B+C+D+E+F+G+H+I+J                                                                                                    | For row 2, column A must equal columns B+C+D+E+F+G+H+I+J                                                                |
| 1462       | For 3: A = B+C+D+E+F+G+H+I+J                                                                                                    | For row 3, column A must equal columns B+C+D+E+F+G+H+I+J                                                                |
| 1463       | For 4: A = B+C+D+E+F+G+H+I+J                                                                                                    | For row 4, column A must equal columns B+C+D+E+F+G+H+I+J                                                                |
| 1464       | For 5: A = B+C+D+E+F+G+H+I+J                                                                                                    | For row 5, column A must equal columns B+C+D+E+F+G+H+I+J                                                                |
| 1465       | For 6: A = B+C+D+E+F+G+H+I+J                                                                                                    | For row 6, column A must equal columns B+C+D+E+F+G+H+I+J                                                                |
| 1466       | For A: 1+2+3+4+5 = 6                                                                                                    | For column A, row 6 must equal rows 1+2+3+4+5                                                                           |
| 1467       | For B: 1+2+3+4+5 = 6                                                                                                    | For column B, row 6 must equal rows 1+2+3+4+5                                                                           |
| 1468       | For C: 1+2+3+4+5 = 6                                                                                                    | For column C, row 6 must equal rows 1+2+3+4+5                                                                           |

| Validation<br>Number | Calculation / Additional info                                                            | Validation Message<br>Displayed                    |
|----------------------|------------------------------------------------------------------------------------------|----------------------------------------------------|
| 1469                 | For D: 1+2+3+4+5 = 6                                                                     | For column D, row 6 must equal rows 1+2+3+4+5      |
| 1470                 | For E: 1+2+3+4+5 = 6                                                                     | For column E, row 6 must equal rows 1+2+3+4+5      |
| 1471                 | For F: 1+2+3+4+5 = 6                                                                     | For column F, row 6 must equal rows 1+2+3+4+5      |
| 1472                 | For G: 1+2+3+4+5 = 6                                                                     | For column G, row 6 must equal rows 1+2+3+4+5      |
| 1473                 | For H: 1+2+3+4+5 = 6                                                                     | For column H, row 6 must equal rows 1+2+3+4+5      |
| 1474                 | For I: 1+2+3+4+5 = 6                                                                     | For column I, row 6 must equal rows 1+2+3+4+5      |
| 1475                 | For J: 1+2+3+4+5 = 6                                                                     | For column J, row 6 must equal rows 1+2+3+4+5      |
| 1476                 | For A: Row 6 must = Item 5                                                               | Column A, row 6 must equal item 5 in section 1     |
| 1459                 | All boxes should be greater than or equal to zero. – applies to all boxes in section two | This item should be greater than or equal to zero. |
| n/a                  | All items are mandatory (set all fields as mandatory)                                    | Item is mandatory                                  |

# **Annotating a return**

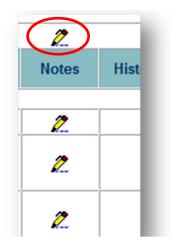

A user can add notes against data items. This is done by selecting the note icon (pencil), as shown above.

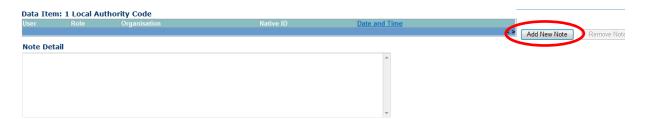

The user will then be taken to the notes page, as shown above. To add a note to a query please click the 'Add New Note' button and explain reasons as to why the query cannot be rectified.

# Submitting a return

Once the local authority user is happy for their return to be submitted for DFE access they will need to return back to their COLLECT page.

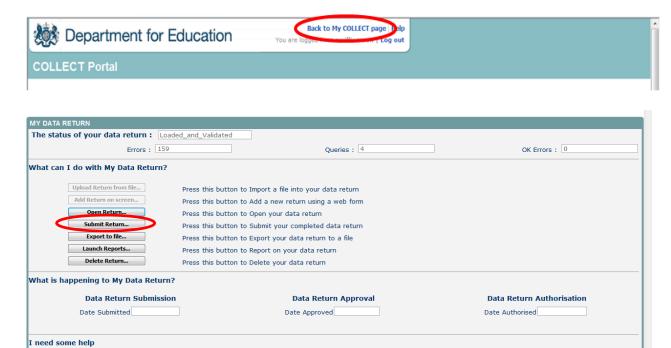

And select the 'Submit Return' button.

For help while in the data collection pages, please use the link at the top of the pages.

## **Exporting data**

COLLECT provides options to export data returns in CSV or XML format. Exporting data can be performed by clicking on the 'Export to file' button.

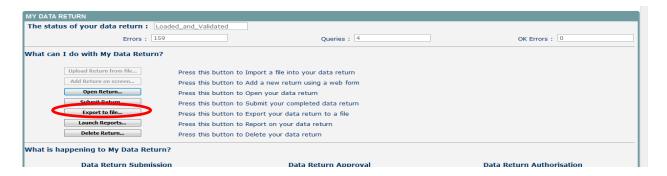

Exporting as XML will generate a zip file containing the export XML data. Exporting as CSV generates a zip file containing CSV files that relate to how data is stored within COLLECT.

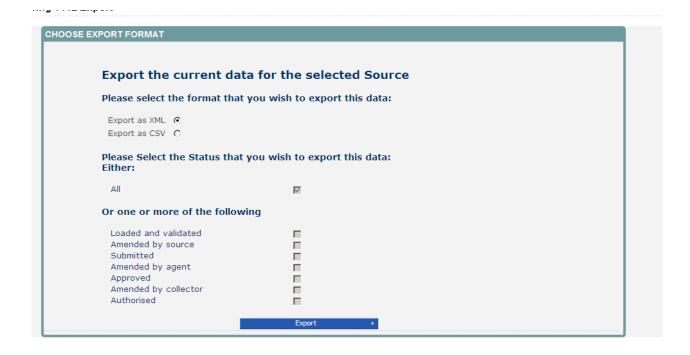

# Help

## **COLLECT** issues and private fostering queries

If you are experiencing problems with COLLECT or have a private fostering data collection query, please submit a <u>service request form</u> to the Education Data Division Helpdesk.

### Secure Access issues

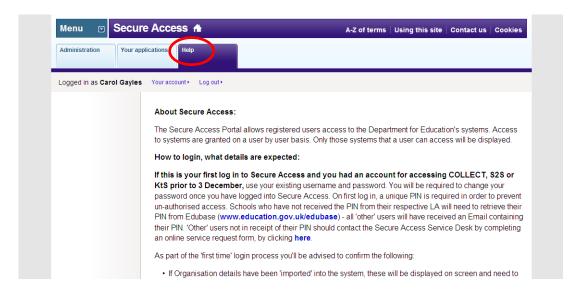

If you are having problems logging into Secure Access, please refer to the 'Help' section on Secure Access. If you are still unable to resolve your issue, please submit a <u>service</u> request to the SA Service desk.

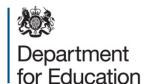

## © Crown copyright 2015

This publication (not including logos) is licensed under the terms of the Open Government Licence v3.0 except where otherwise stated. Where we have identified any third party copyright information you will need to obtain permission from the copyright holders concerned.

#### To view this licence:

visit <u>www.nationalarchives.gov.uk/doc/open-government-licence/version/3</u>

email <u>psi@nationalarchives.gsi.gov.uk</u>

write to Information Policy Team, The National Archives, Kew, London, TW9 4DU

## About this publication:

enquiries <a href="https://www.education.gov.uk/form/data-collection-request-form">https://www.education.gov.uk/form/data-collection-request-form</a>

download <a href="https://www.gov.uk/government/publications">www.gov.uk/government/publications</a>

Reference: DFE-00137-2015

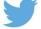

Follow us on

Twitter: @educationgovuk

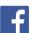

Like us on Facebook:

facebook.com/educationgovuk